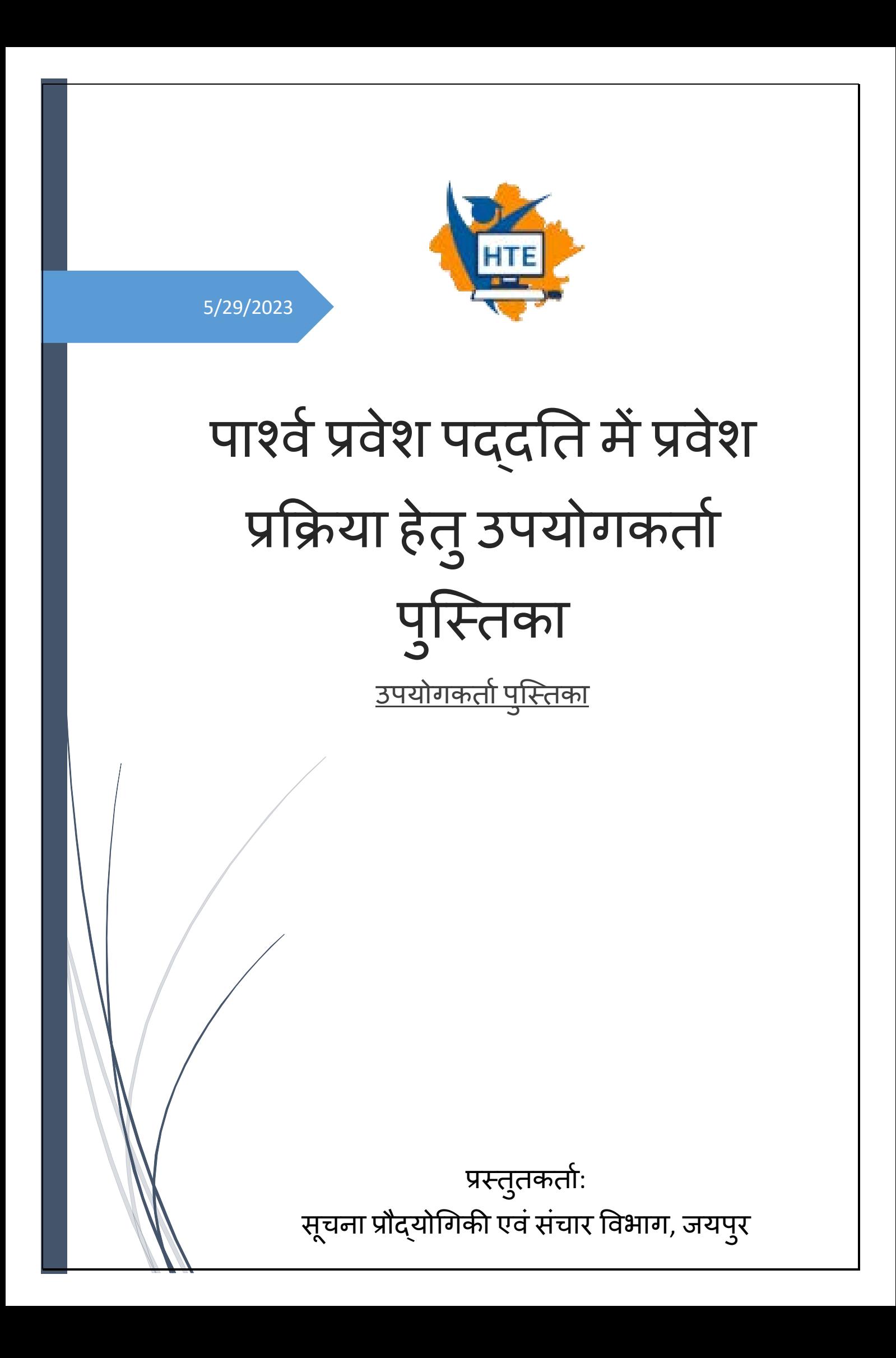

## Table of Contents

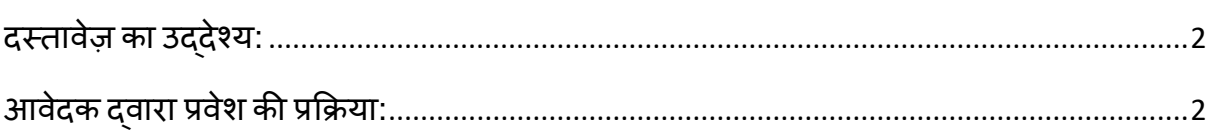

## <span id="page-2-0"></span>**दस्तावेज़ का उद्देश्य:**

इस दस्तावेज़ का उद्देश्य प्रक्रिया प्रवाह की जानकारी प्रदान करना है कि एक आवेदक(अभ्यार्थी) पार्श्व पद्दति में प्रवेश के लिए कैसे आवेदन कर सकता है।

## <span id="page-2-1"></span>**आवेदक द्वारा प्रवेश की प्रक्रिया:**

• पंजीकरण करने हेतु आवेदक निम्नलिखित यूआरएल "**sso.rajasthan.gov.in**" पर जाकर अपनी पंजीकृत SSO ID के माध्यम से लॉगिन करें।

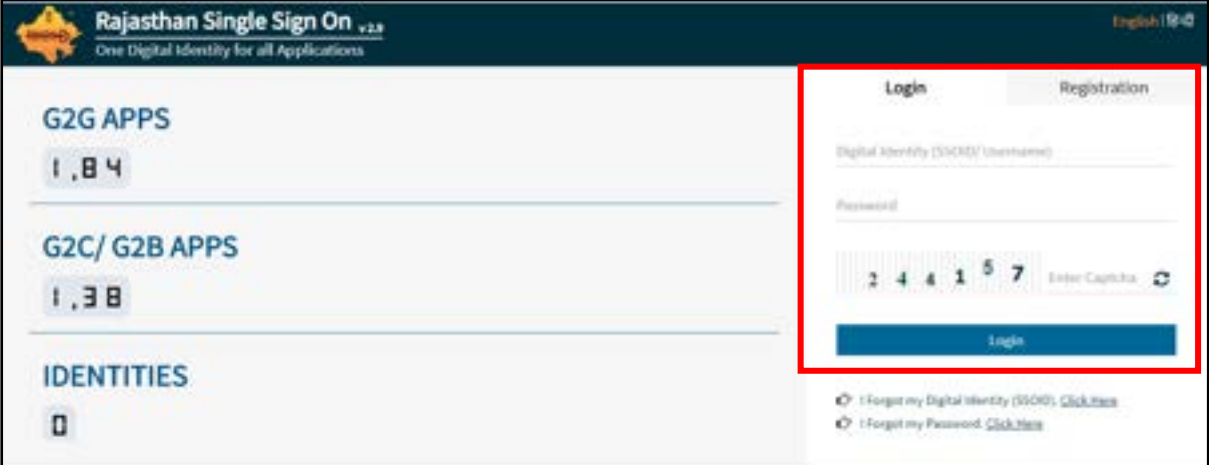

• उपयोगकिावद््ारा सफििापू्वक िॉगगन करनेकेबाद "**Higher & Technical Education**" आइकन पर स्लिक करें।

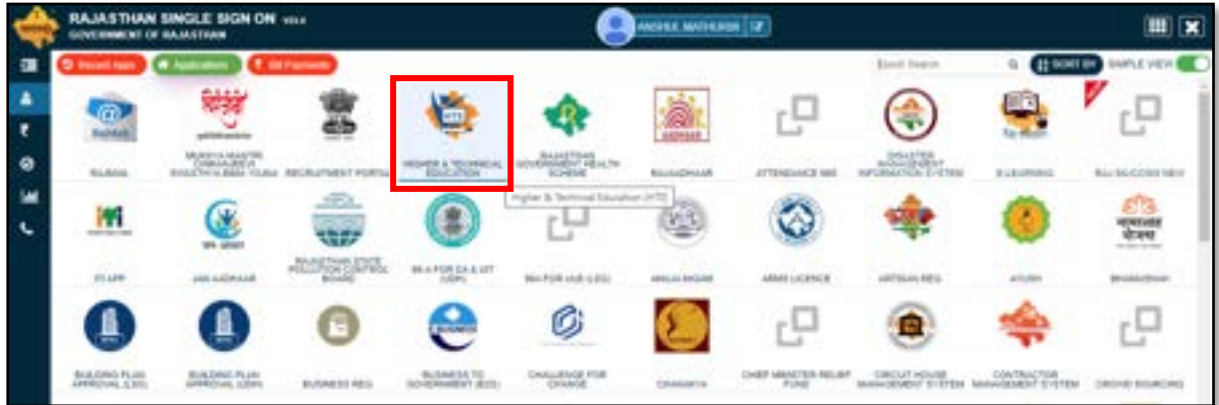

• दर्शायी गयी स्क्रीन के अनुसार निम्न ऑप्शन का चयन करें एवं "**Continue**" बटन पर *क्लिक* करें।

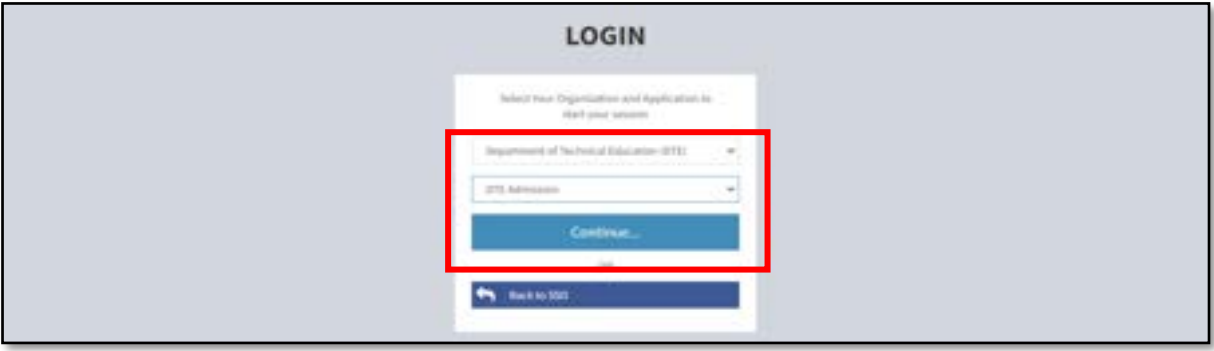

• आ्ेदक Applicant का चयन करके "**Register**" बटन पर स्लिक करें।

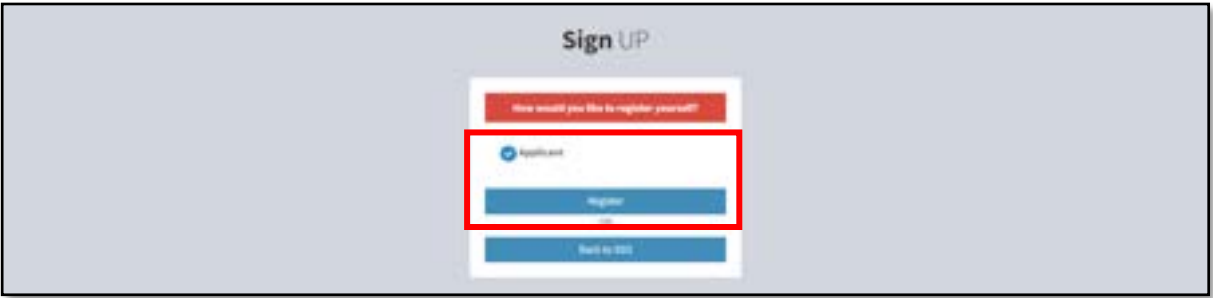

• आ्ेदक Engineering-Lateral का चयन करके "**Register/Login**" बटन पर स्लिक करें।

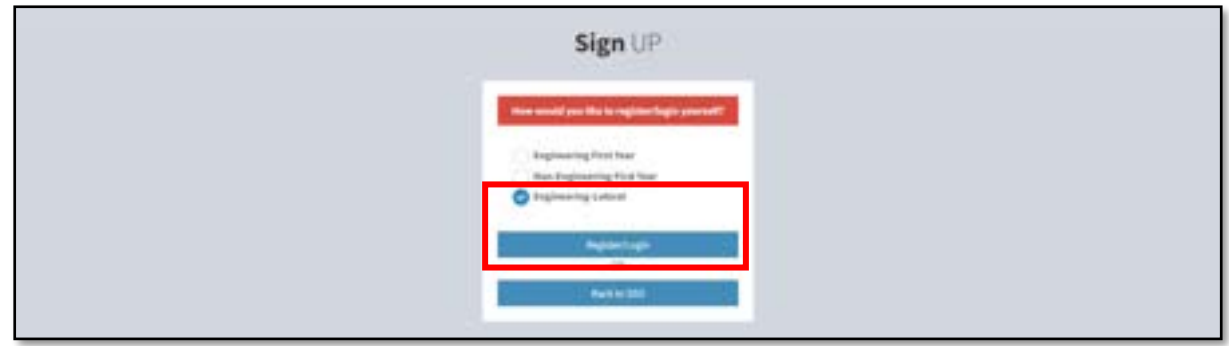

आवेदक जिस भी केटेगरी के अंतर्गत आवेदन करना चाहता हैं उसका चयन करें: -

❖ अभ्यर्थी राजस्थान का मूल निवासी हो: - के सन्दर्भ में दर्शायी गयी स्क्रीन के अनुसार केटेगरी का चयन करें एवं Jan-Aadhaar No./Jan-Aadhaar Enrollment No दर्ज कर "Get **Detail**" बटन पर स्लिक करें।

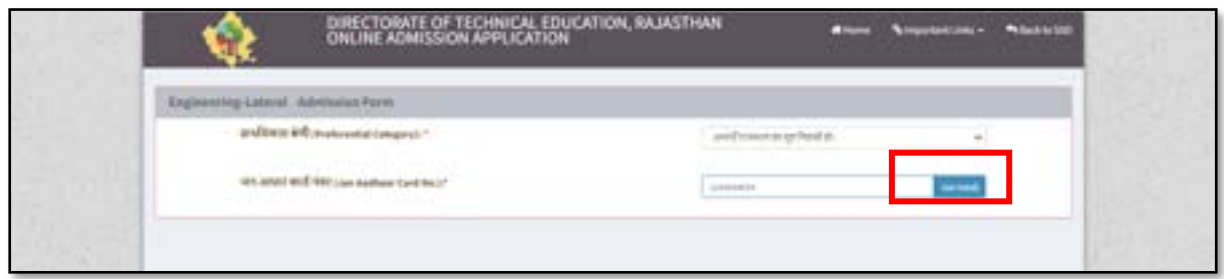

• विवरण सेव करने हेतु "Confirm" बटन पर क्लिक करें।

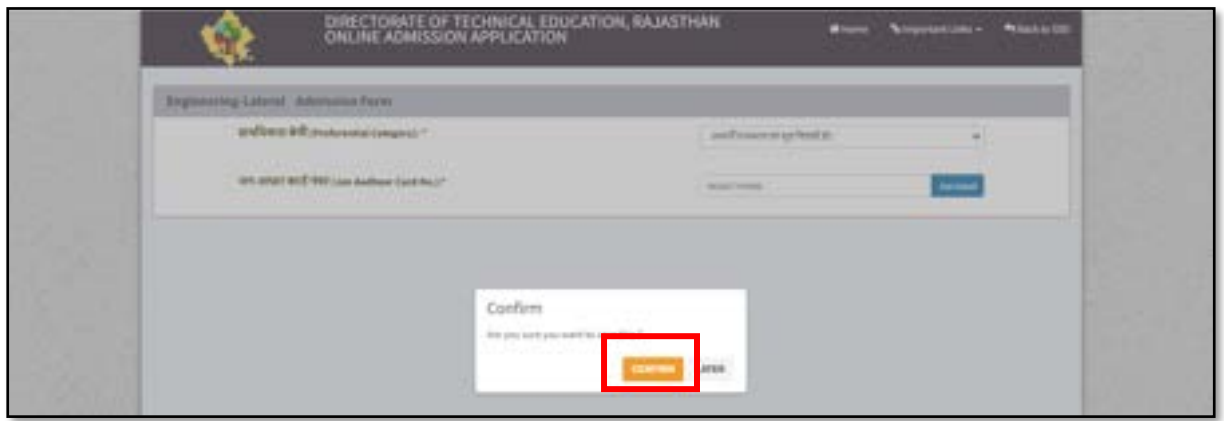

• पंजीकृत मोबाइल नंबर प्राप्त OTP दिए गए टेक्स्ट बॉक्स में दर्ज करें एवं "**Submit**" बटन पर क्लिक करें।

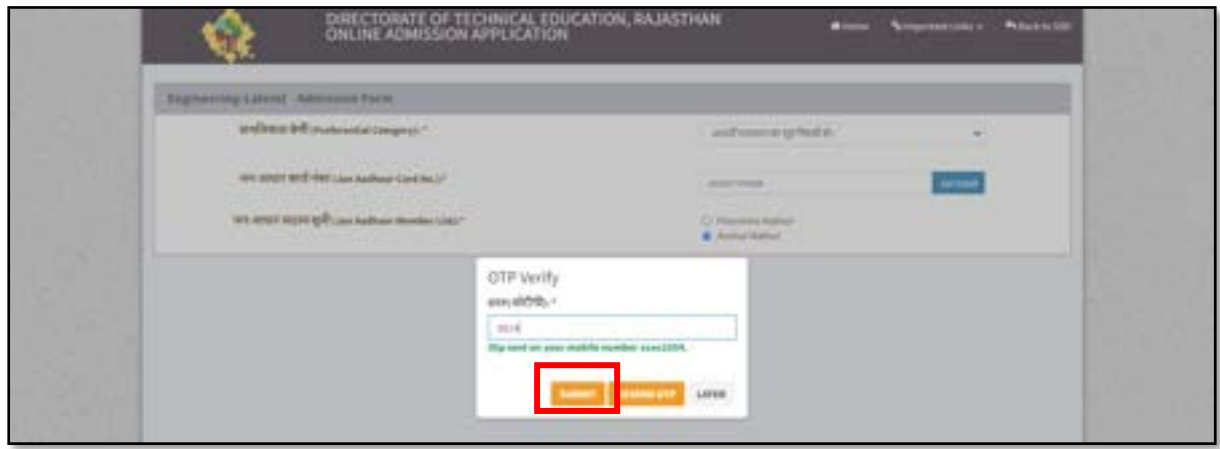

• से् करनेहेिु"**Confirm**" बटन पर स्लिक करें।

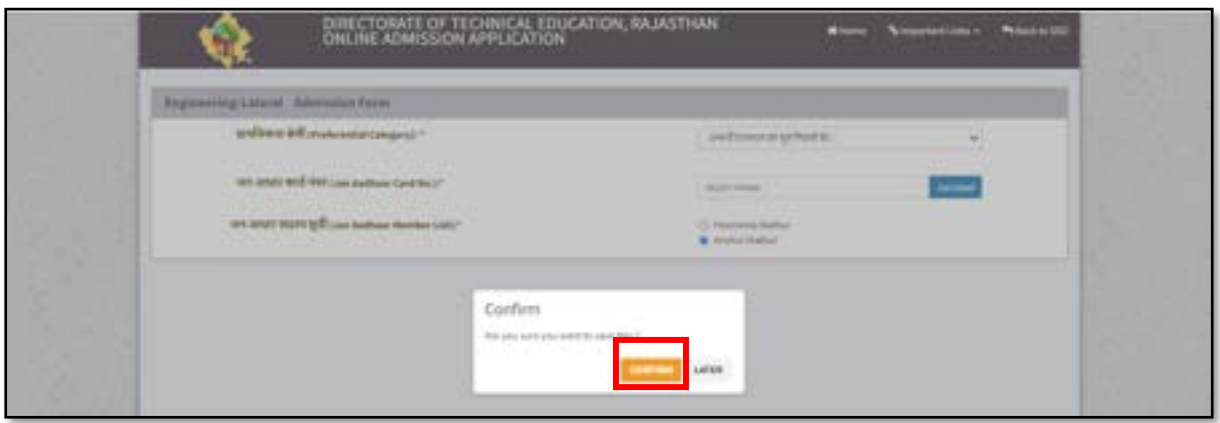

❖ राजस्थान का मूल निवासी ना हो: - के सन्दर्भ में दर्शायी गयी स्क्रीन के अनुसार केटेगरी का चयन करेंए्ंददए गए व््रण को भर कर "**Submit**" बटन पर स्लिक करें।

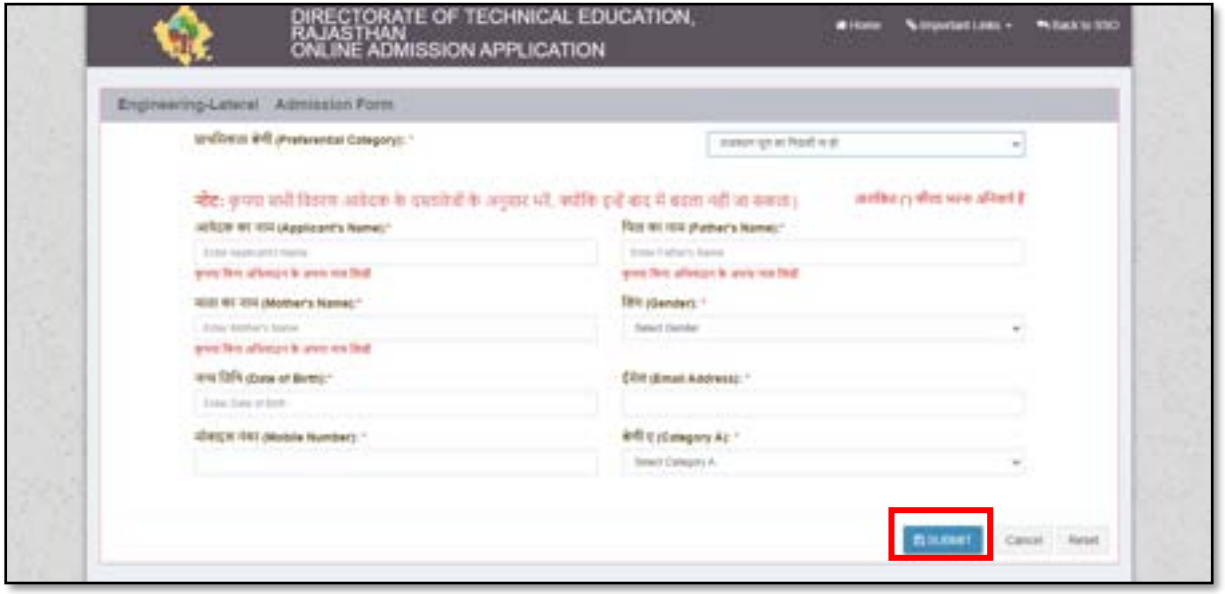

❖ स्जन अभ्यगर्थवयों ने माध्यलमक लशक्षा बोर्व, राजतर्थान /कें द्रीय माध्यलमक लशक्षा बोर्व की माध्यमिक परीक्षा राजस्थान में स्थित किसी स्कूल से नियमित अध्ययन आकर उत्तीर्ण की हो: - के सन्दर्भ में दर्शायी गयी स्क्रीन के अनुसार केटेगरी का चयन करें एवं दिए गए विवरण को भर कर "**Submit**" बटन पर स्लिक करें।

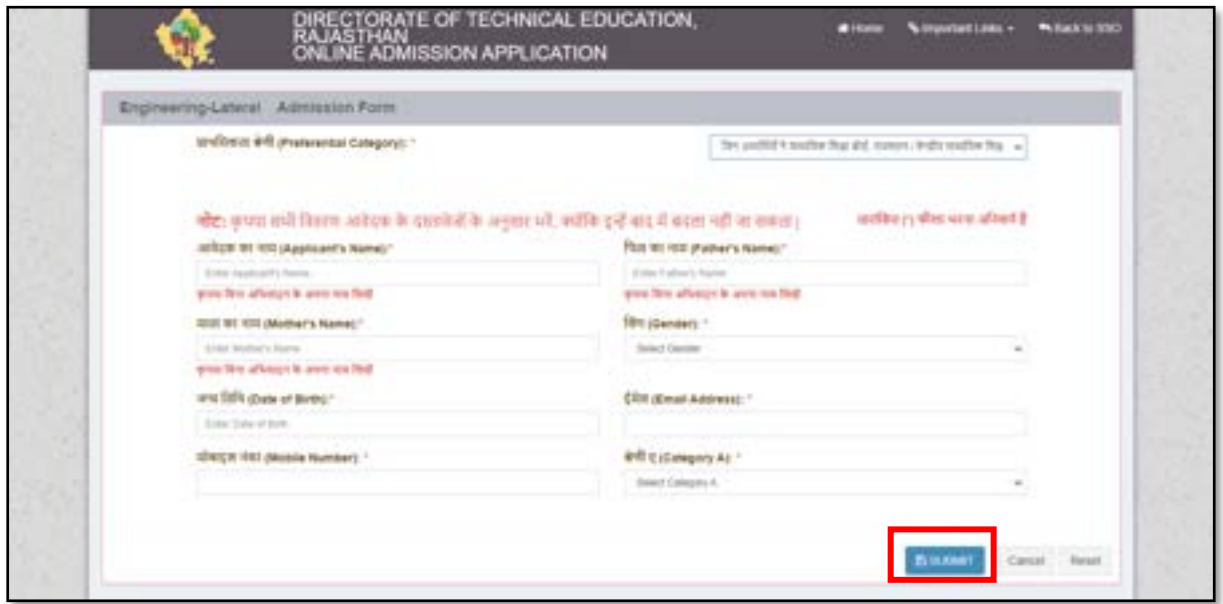

◆ अभ्यर्थी राजस्थान सरकार के कर्मचारी की संतान/ spouse हो: - के सन्दर्भ में दर्शायी गयी स्क्रीन के अनुसार केटेगरी का चयन करें एवं दिए गए विवरण को भर कर "Submit" बटन पर क्लिक करें।

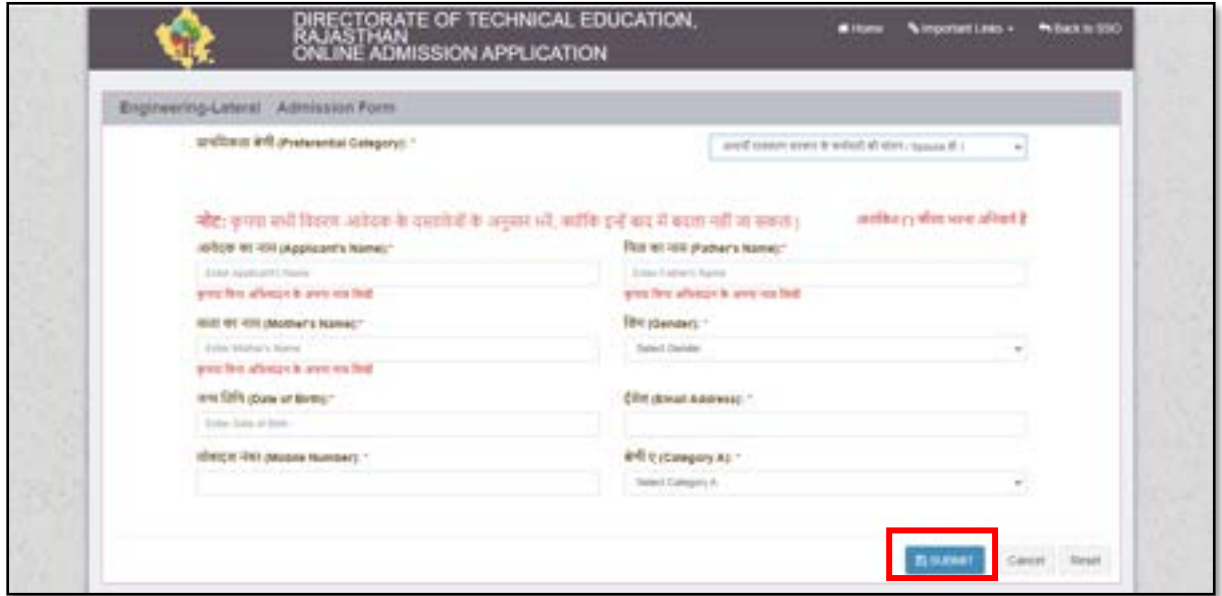

❖ अभ्यर्थी राजतर्थान राज्य के बोर्व, कॉपोरेशन, व्स्र्श्द्यािय िर्था भारि सरकार या उसके उपक्रम के कर्मचारी की संतान /Spouse जिनका पदस्थापन राजस्थान में स्थित कार्यालय में हो: - के सन्दर्भ में दर्शायी गयी स्क्रीन के अनुसार केटेगरी का चयन करें एवं दिए गए विवरण को भर कर "**Submit**" बटन पर स्लिक करें।

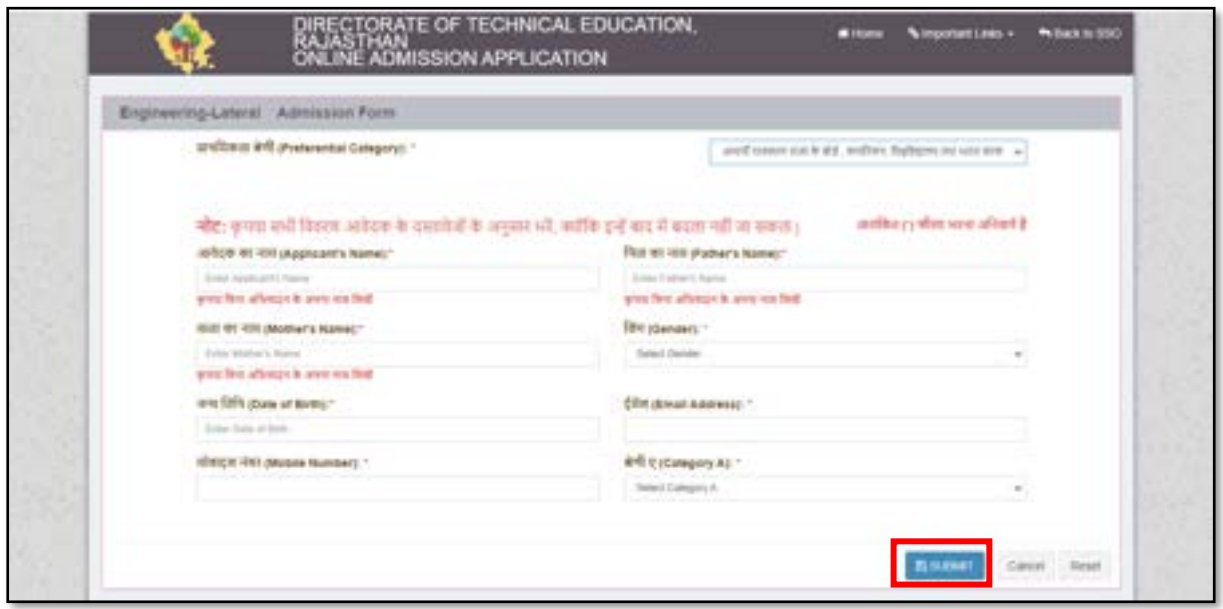

नोट: कैटेगरी का चयन करके आवेदक आगे की प्रक्रिया निम्न उदाहरण के अनुसार पूर्ण करें:

• आवेदक दर्शायी गयी स्क्रीन के अनुसार केटेगरी का चयन करें एवं दिए गए विवरण को भर कर "**Submit**" बटन पर स्लिक करें।

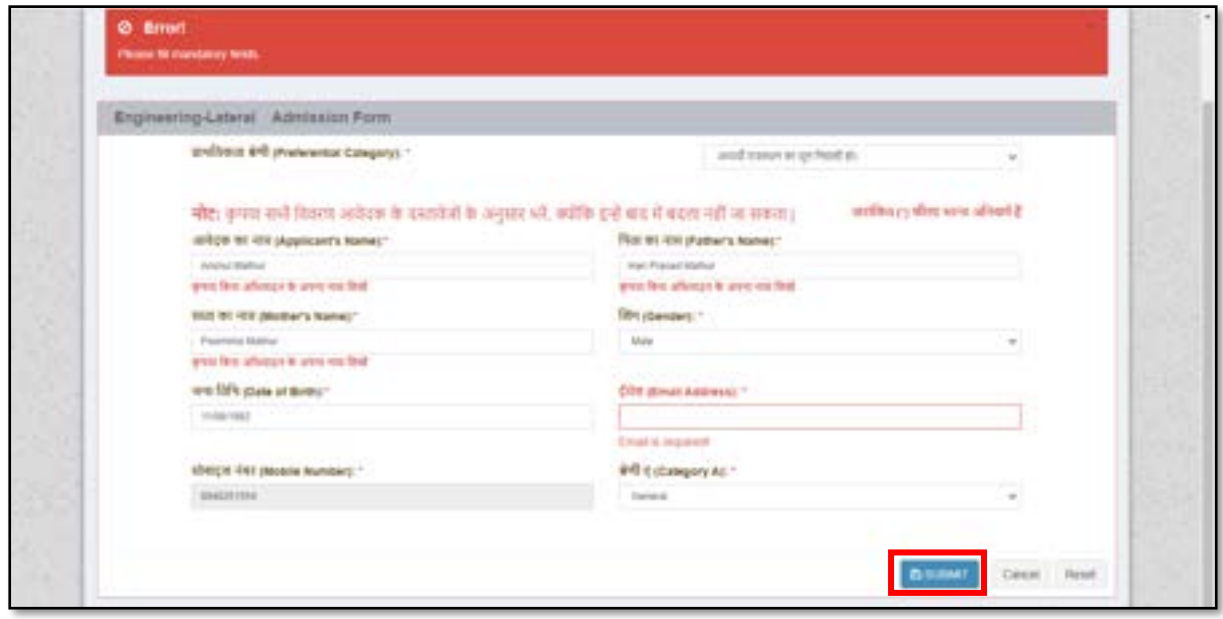

• व््रण से् करनेहेिु"**Confirm**" बटन पर स्लिक करें।

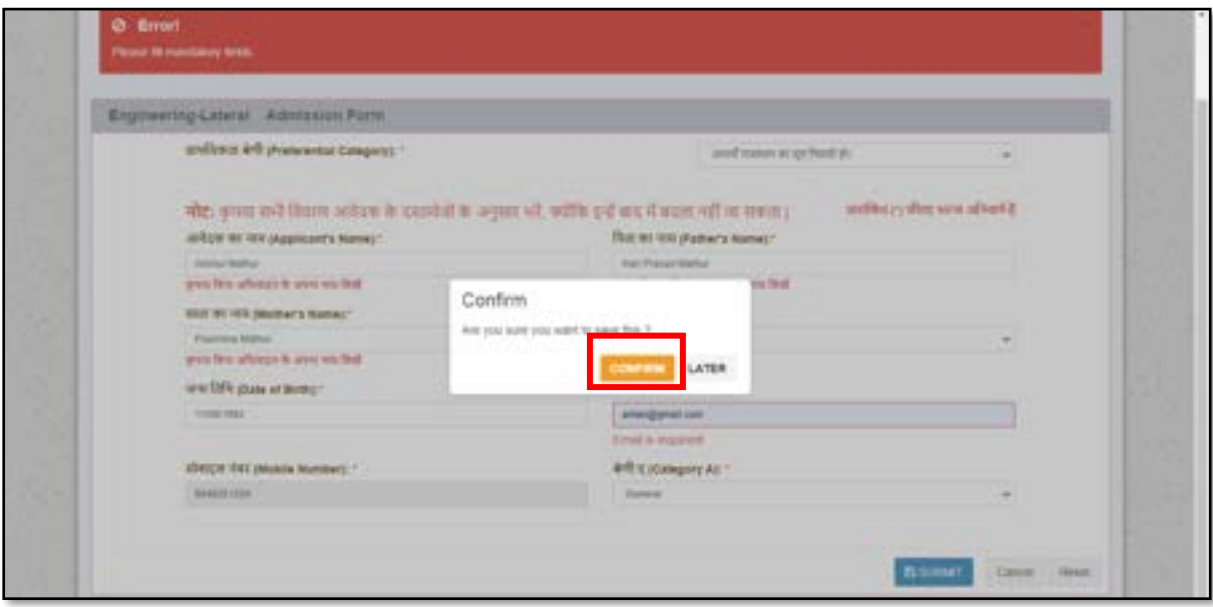

• दशावयी गयी तिीन केअनुसार योग्यिा व््रण दजवकर "**Save & Continue**" बटन पर स्लिक करें।

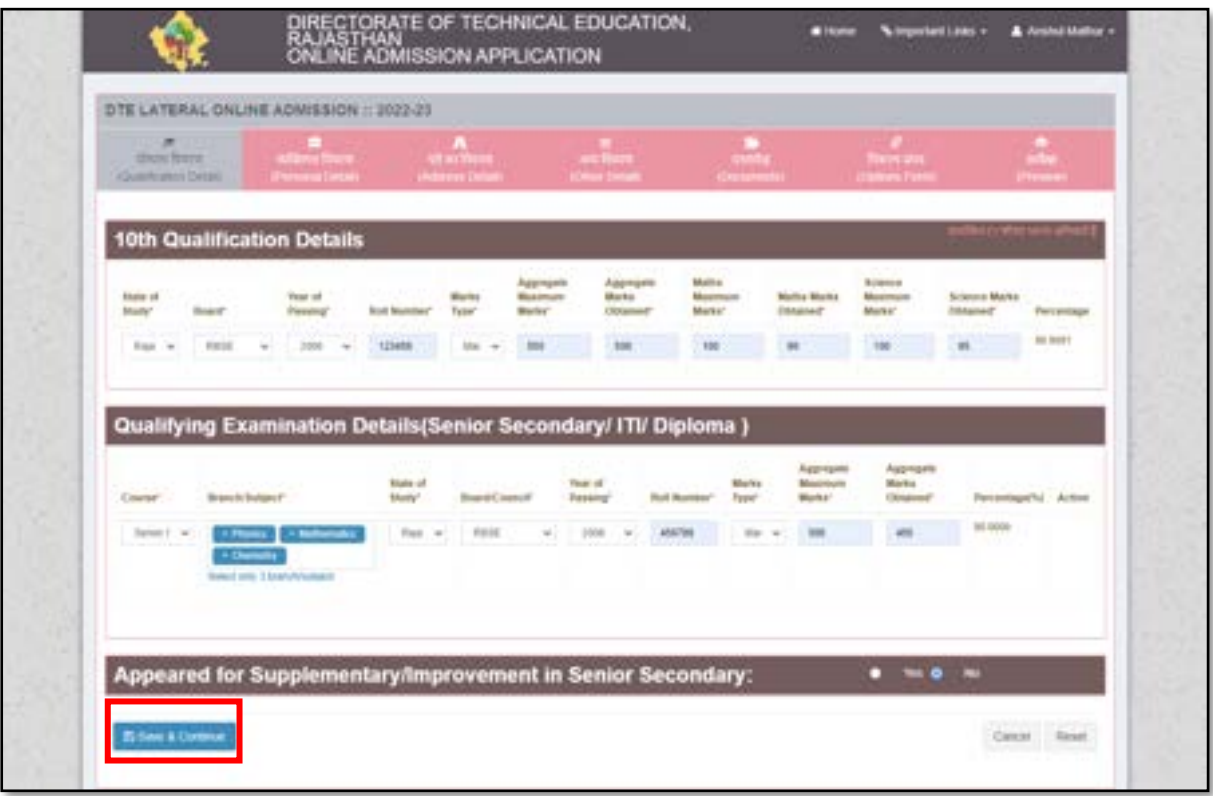

• योग्यिा व््रण से् करनेहेिु"**Confirm**" बटन पर स्लिक करें।

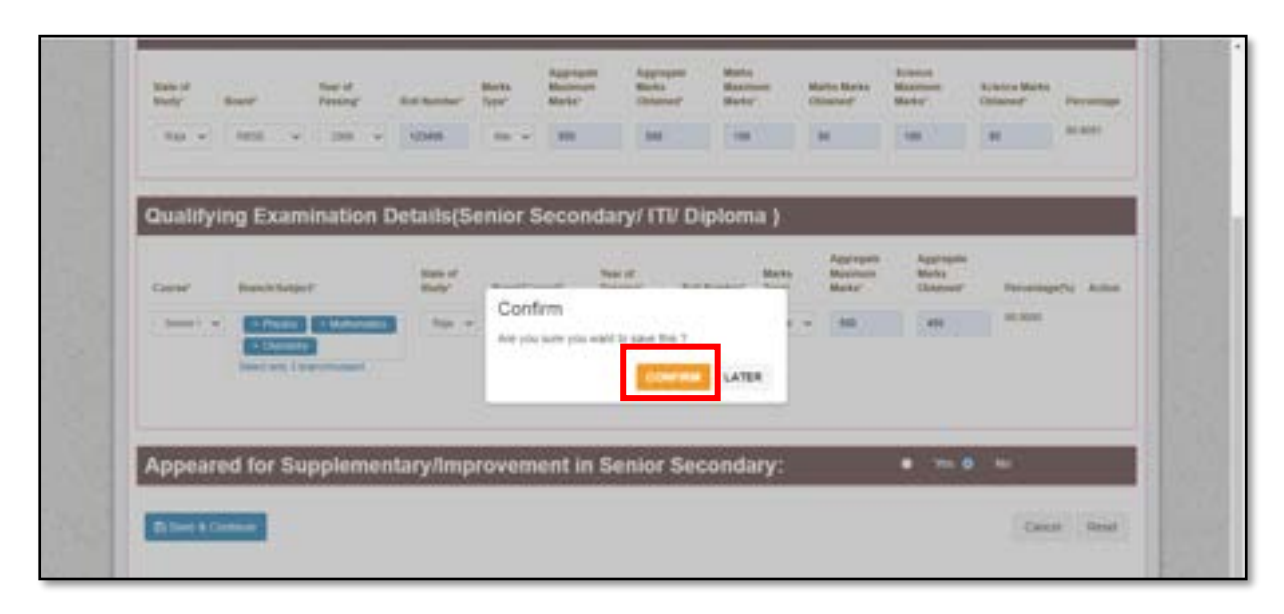

• दर्शायी गयी स्क्रीन के अनुसार व्यक्तिगत विवरण दर्ज कर "Save & Continue" बटन पर क्लिक करें।

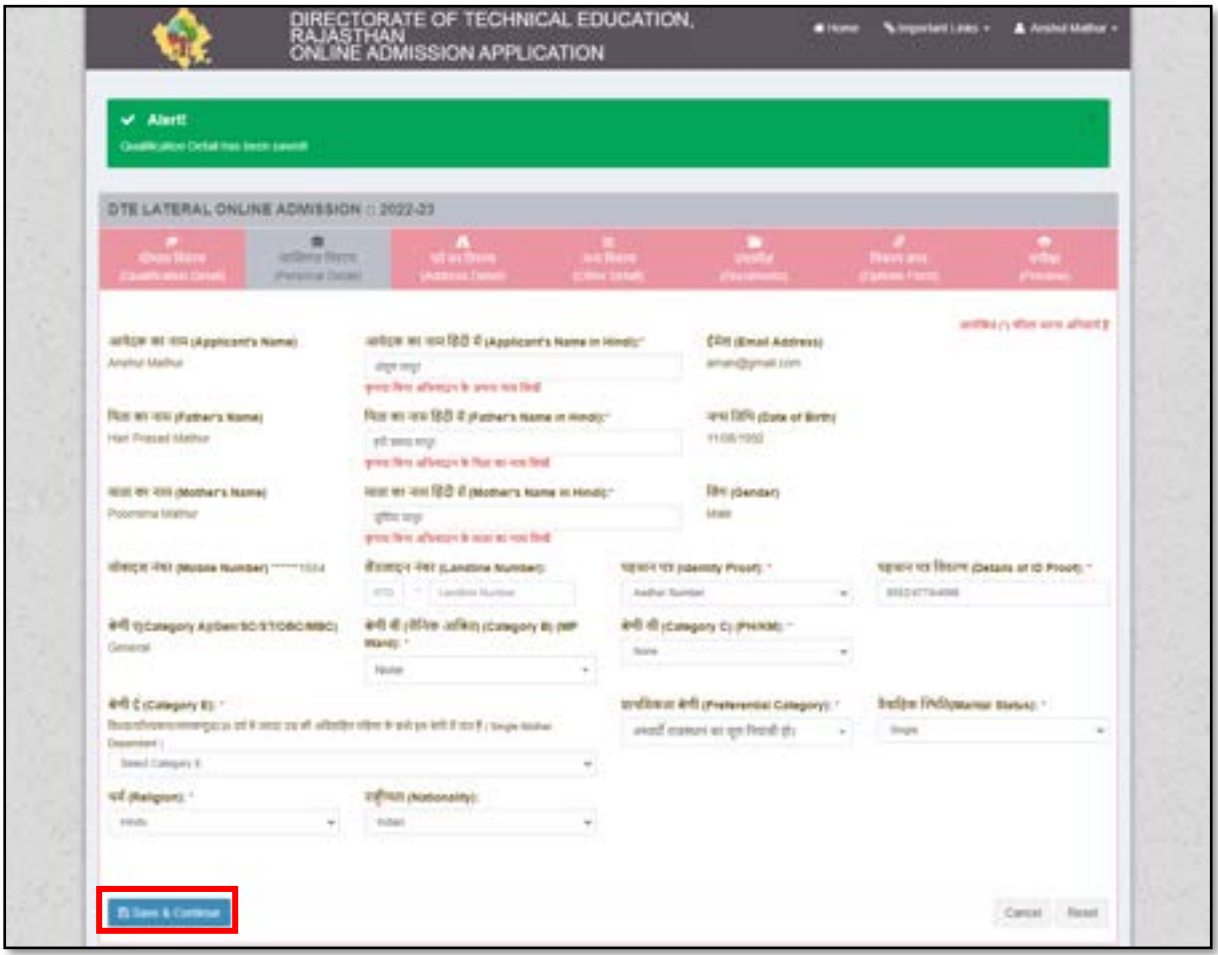

• व्यस्लिगि व््रण से् करनेहेिु"**Confirm**" बटन पर स्लिक करें।

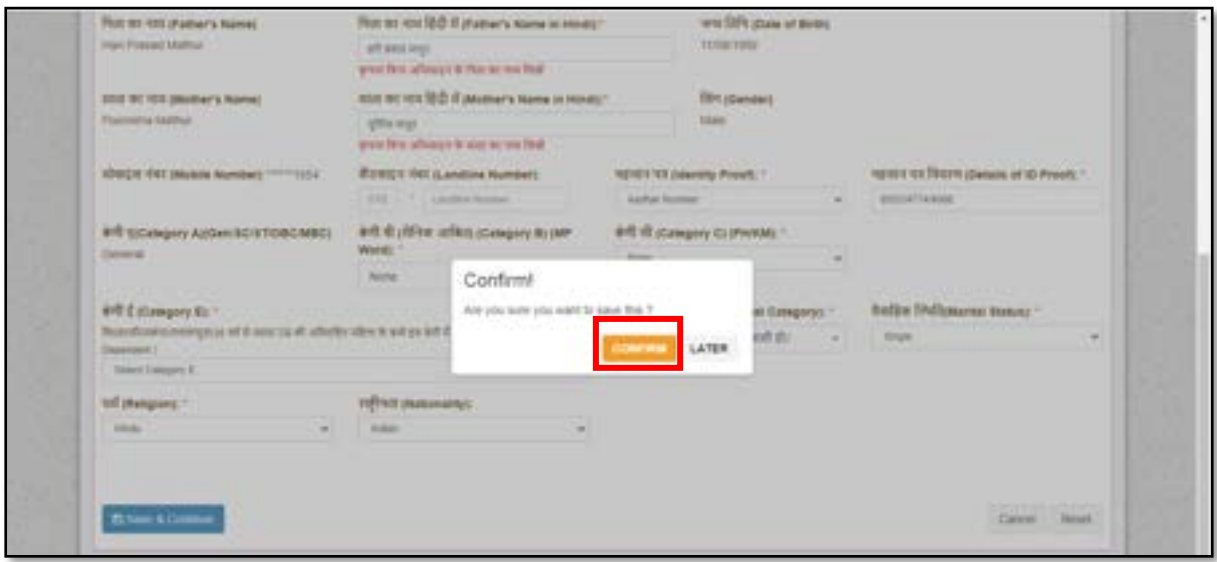

• दर्शायी गयी स्क्रीन के अनुसार पते का विवरण दर्ज कर "Save **& Continue**" बटन पर क्लिक करें।

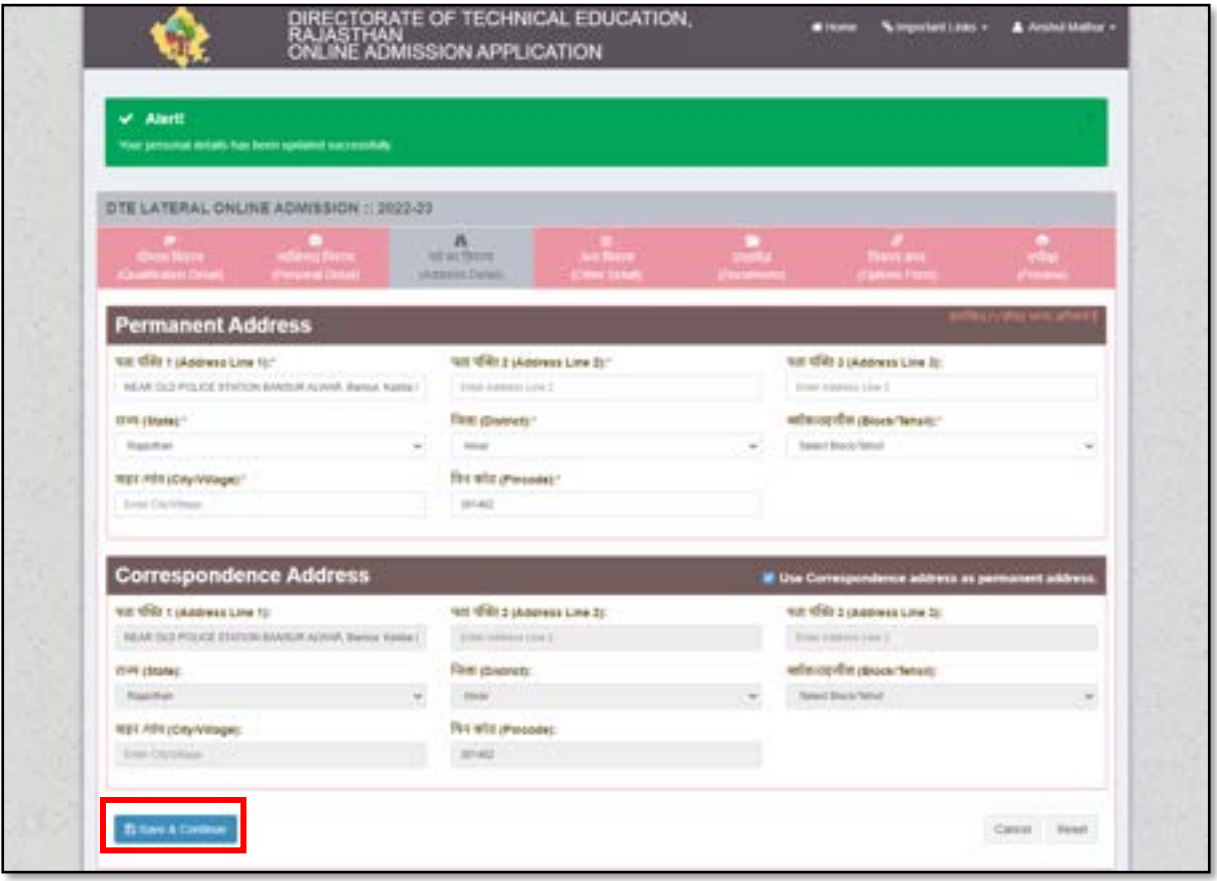

• पिेका व््रण से् करनेहेिु"**Confirm**" बटन पर स्लिक करें।

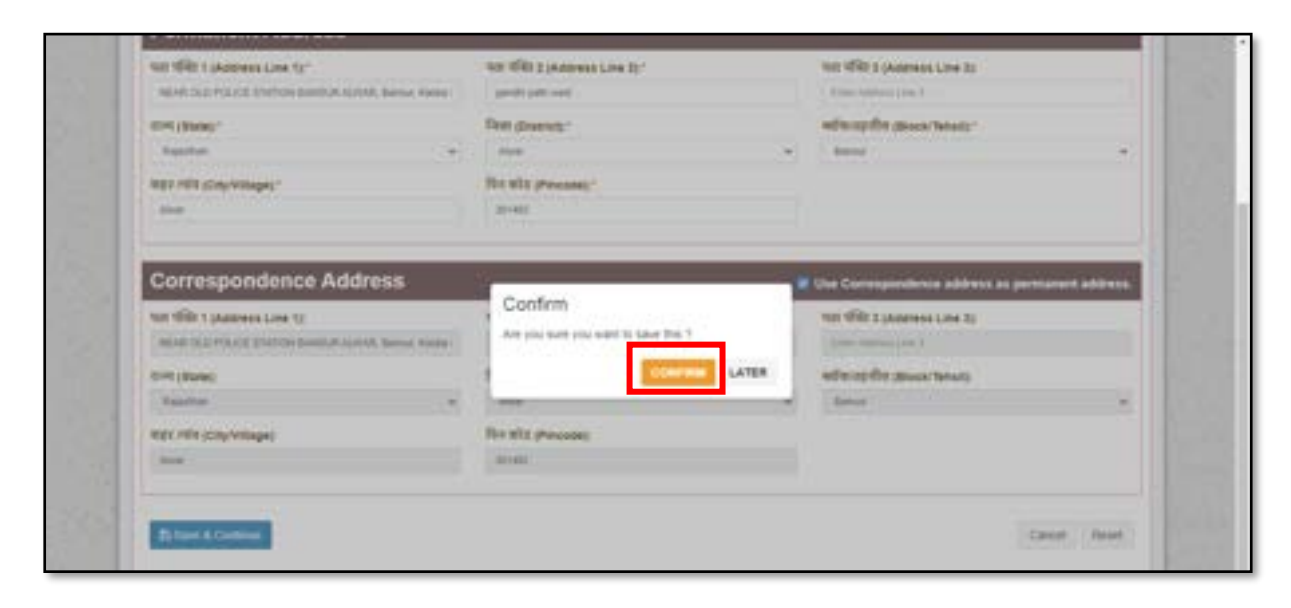

• दर्शायी गयी स्क्रीन के अनुसार अन्य विवरण दर्ज कर "Save & Continue" बटन पर क्लिक करें।

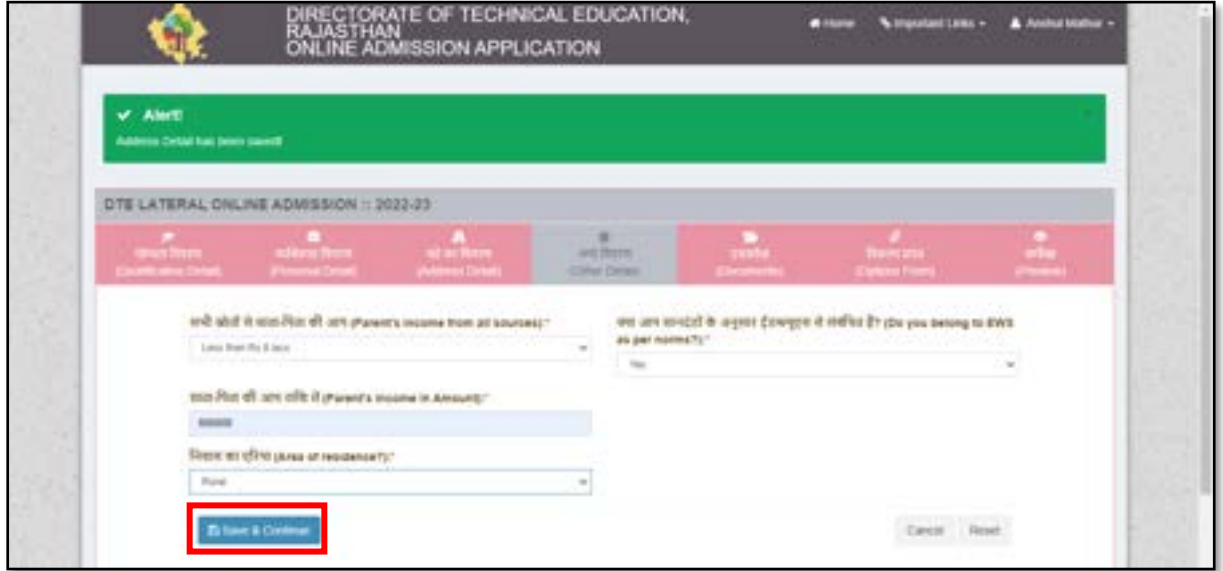

• अन्य व््रण से् करनेहेिु"**Confirm**" बटन पर स्लिक करें।

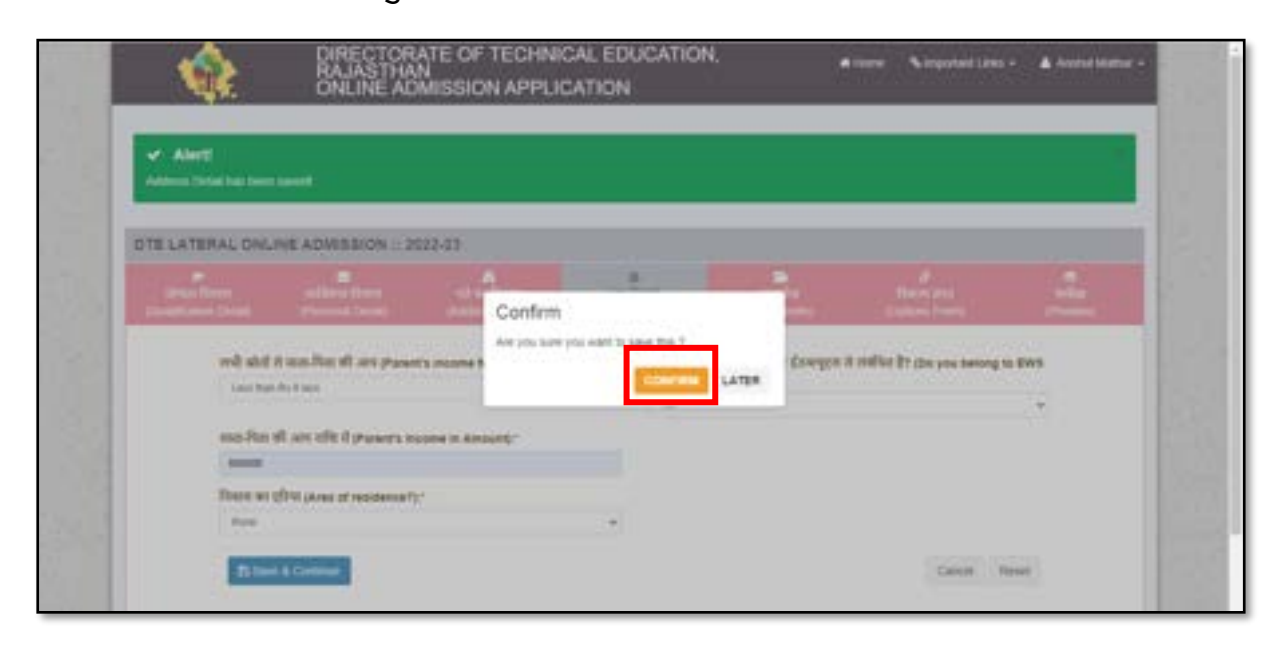

• दशावयी गयी तिीन केअनसार ु दतिा्ेज अपिोर् कर "**Save & Continue**" बटन पर स्लिक करें।

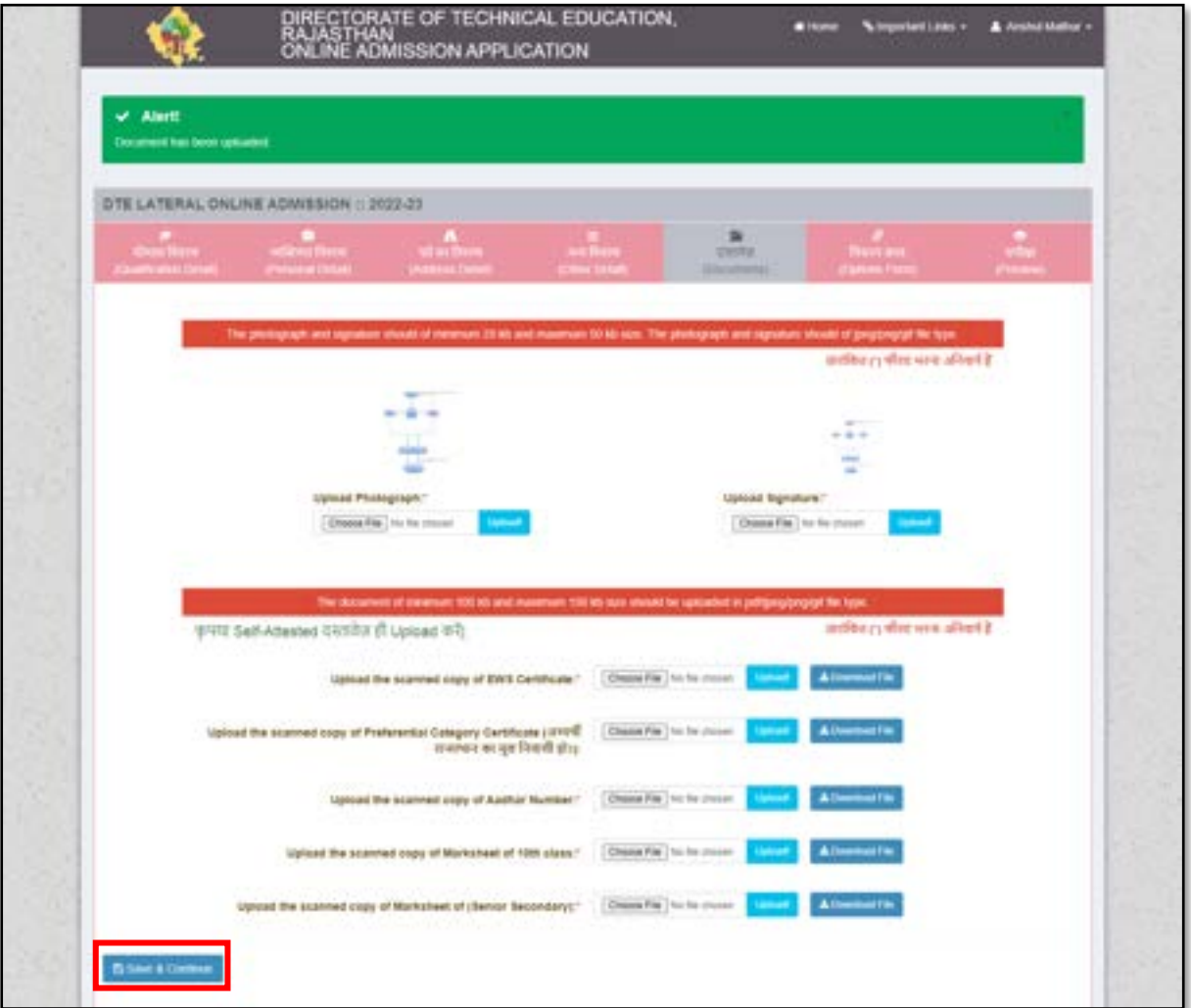

• दर्शायी गयी स्क्रीन के अनुसार आवेदक ऑप्शन फॉर्म भर कर "Save **& Continue**" बटन पर क्लिक करें।

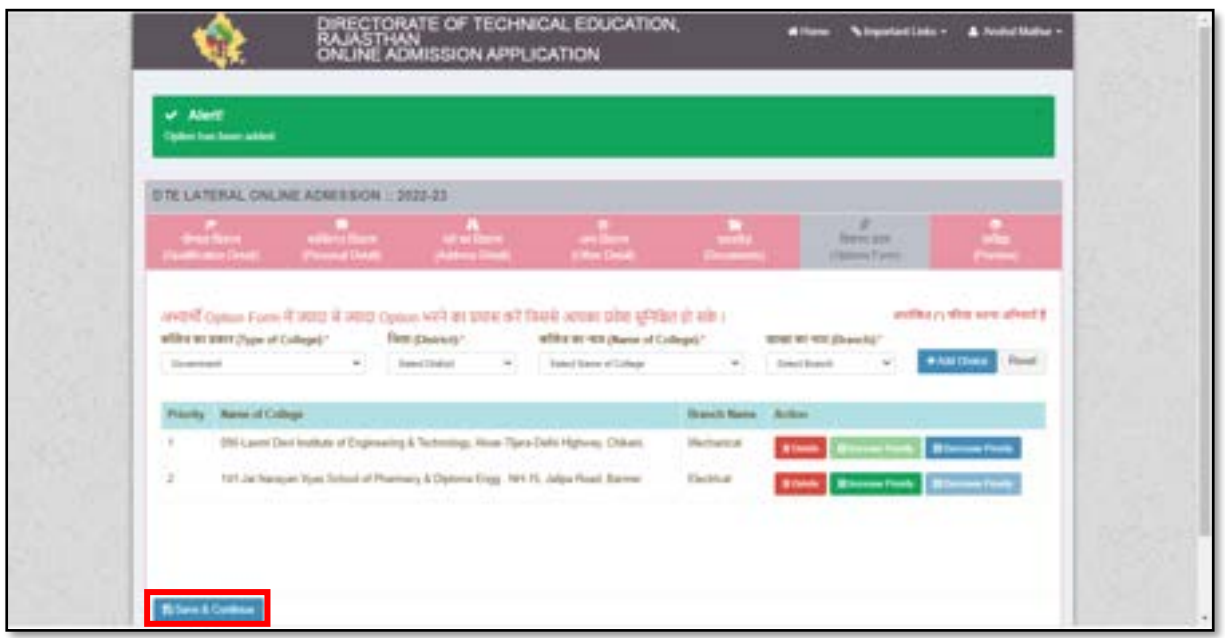

• आवेदक एप्लीकेशन फॉर्म का एक बार प्रीव्यू देख कर घोषणा विवरण को मार्क करे एवं "Final Lock **& Submit**" बटन पर स्लिक करें।

नोट: Final Lock & Submit करने के पश्चात् आवदेक अपने एप्लीकेशन में कोई भी त्रुटि को सही करने में सक्षम नहीं होगा इसलिए फाइनल लॉक करने से पहले आवेदक एक बार अपने द्वारा दर्ज किये गए विवरण को जाँच ले।

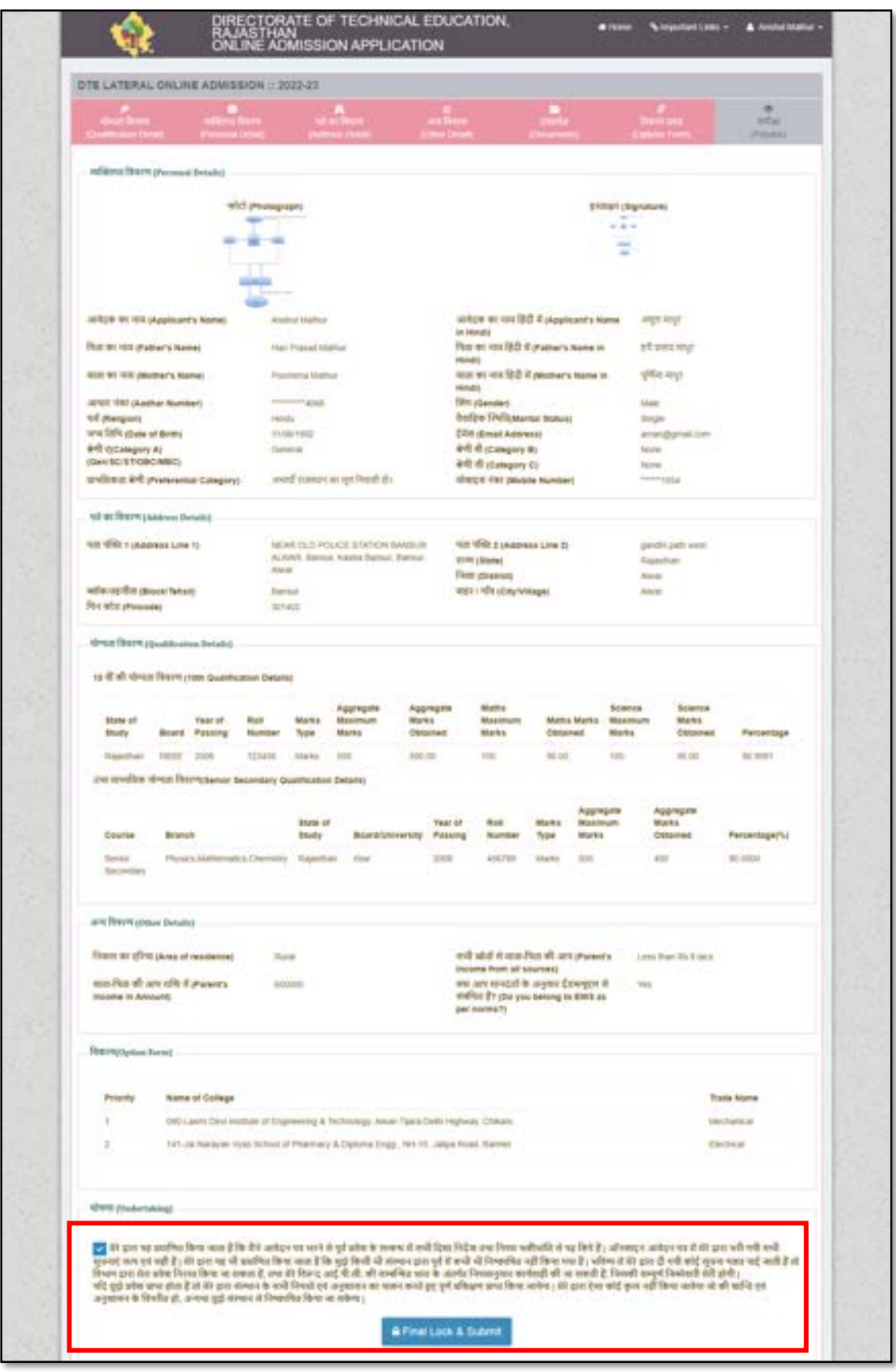

• एप्लीकेशन लॉक के कन्फर्मेशन हेतु "Lock & Submit" बटन पर क्लिक करें।

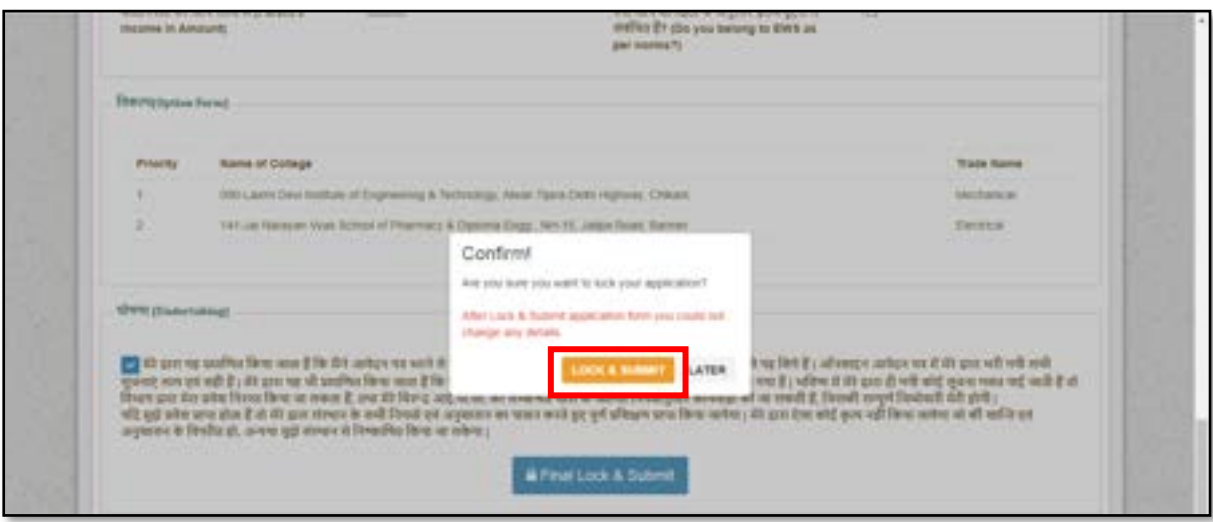

• फीस का भुगिान करनेहेिु"**Pay Now**" बटन पर स्लिक करें।

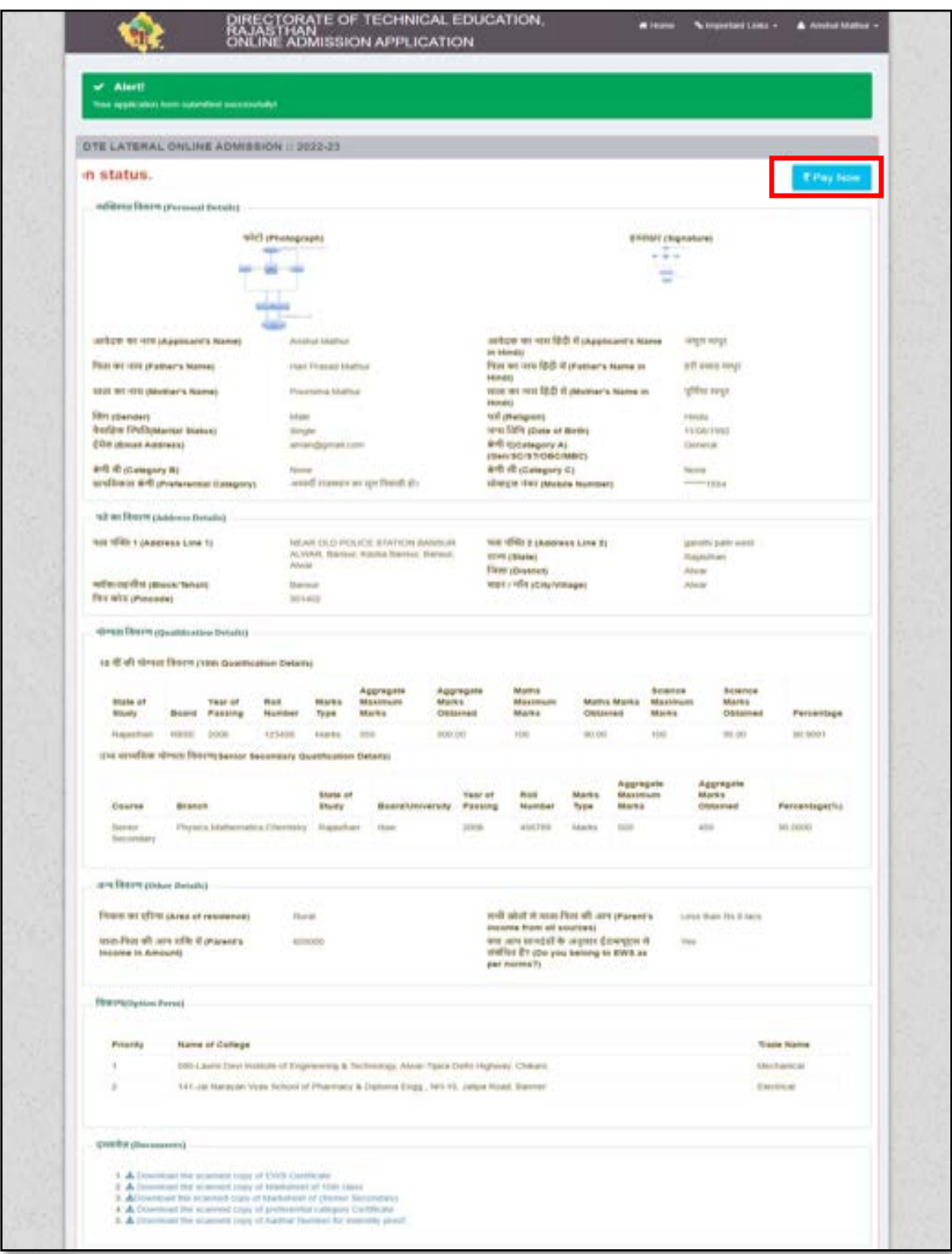

• आवेदक भुगतान ऑनलाइन या चालान डाउनलोड करके ई-मित्र के माध्यम से कर अपने एडमिशन की एप्लीकेशन की प्रकिर्या को पूर्ण करें।

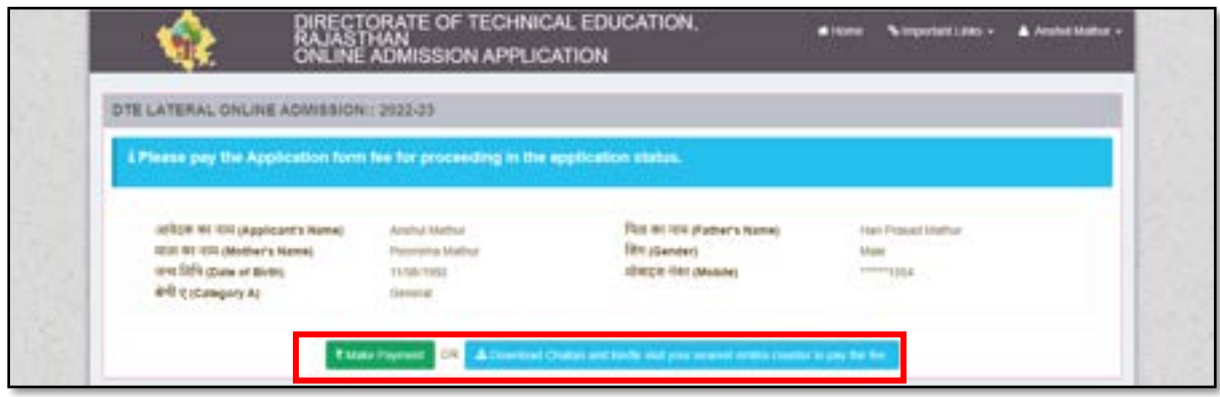

*End of Document*